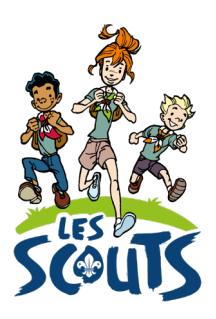

# **DESK : SUIVI DES COTISATIONS DES MEMBRES DE L'UNITÉ**

Date : 26/01/2023

**Qui ?** Ce tutoriel s'adresse aux **équipes d'unité**. **Quand ?** De septembre à janvier

## **Table des matières**

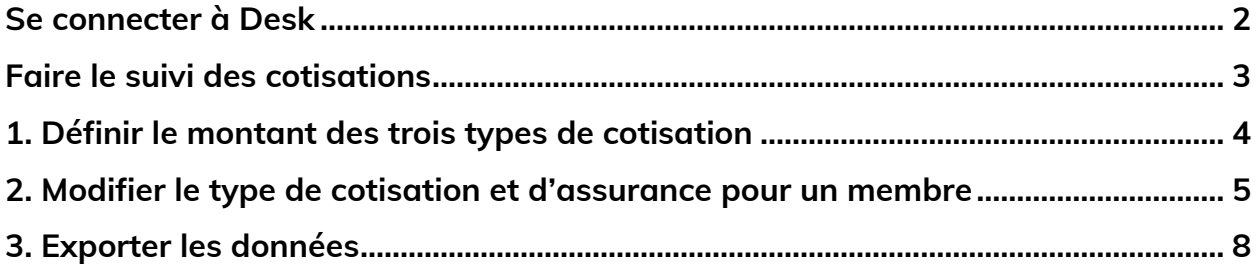

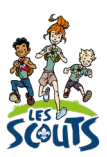

Desk regroupe l'ensemble des données administratives relatives aux membres de la fédération. Les animateurs, les équipes d'unité, les cadres fédéraux ou le 21 accèdent aux mêmes données mises à jour en temps réel par les uns ou les autres selon leur fonction. Une véritable mine d'infos à maitriser pour que chacun puisse en tirer le plus grand bénéfice. Ce mode d'emploi va t'y aider !

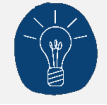

Dans le respect de la protection des données personnelles, tu ne vois que les données que ta fonction t'autorise à voir.

#### <span id="page-1-0"></span>**Se connecter à Desk**

Pour te connecter à Desk, utilise l'identifiant Les Scouts qui t'a été envoyé par mail à ton entrée en fonction.

L'identifiant Les Scouts te donne accès à différents sites web suivant la ou les fonctions que tu occupes dans le mouvement.

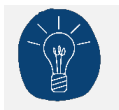

Nous te recommandons de changer ton identifiant et ton mot de passe dès que tu les as reçus.

Ton identifiant Les Scouts est **strictement personnel**. Tu n'es pas autorisé à le communiquer à une autre personne. Si celle-ci a besoin d'accéder à l'une de nos plateformes, elle doit demander l'activation de son propre identifiant Les Scouts.

Un souci avec ton identifiant ? Contacte sans attendre le 21 par mail (lesscouts@lesscouts.be) ou par téléphone (02.508.12.00).

#### <span id="page-2-0"></span>**Faire le suivi des cotisations**

Le module de suivi des cotisations permet :

- 1. D'automatiser l'encodage du montant dû par chaque membre de l'unité.
	- a. Ce montant est adaptable aux trois types de cotisation (normale, couple, famille).
	- b. Il est spécifique à chaque année.
- 2. De modifier les éléments suivants pour chaque membre :
	- a. Le type de cotisation ;
	- b. L'éventuelle assurance complémentaire ;
	- c. Le montant dû ;
	- d. Le montant perçu ;
	- e. La date de la première demande et la date de rappel.
- 3. D'exporter les éléments listés ci-dessus pour l'ensemble des membres de l'unité.

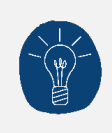

Le montant des cotisations que tu demandes à tes membres n'est pas utilisé pour le calcul de la facture que t'envoie la fédération. C'est le « tarif fédération » qui est d'application. Seules les informations sur le **type de cotisation** et l'**assurance complémentaire** seront utilisés.

Dans Desk, tu peux consulter les informations sur l'état du paiement des cotisations en suivant les étapes suivantes :

- Une fois connecté à Desk, clique sur le menu « burger »  $\equiv$  en haut à droite de ton écran.
- Clique sur le menu de droite **Gestion des cotisations**.

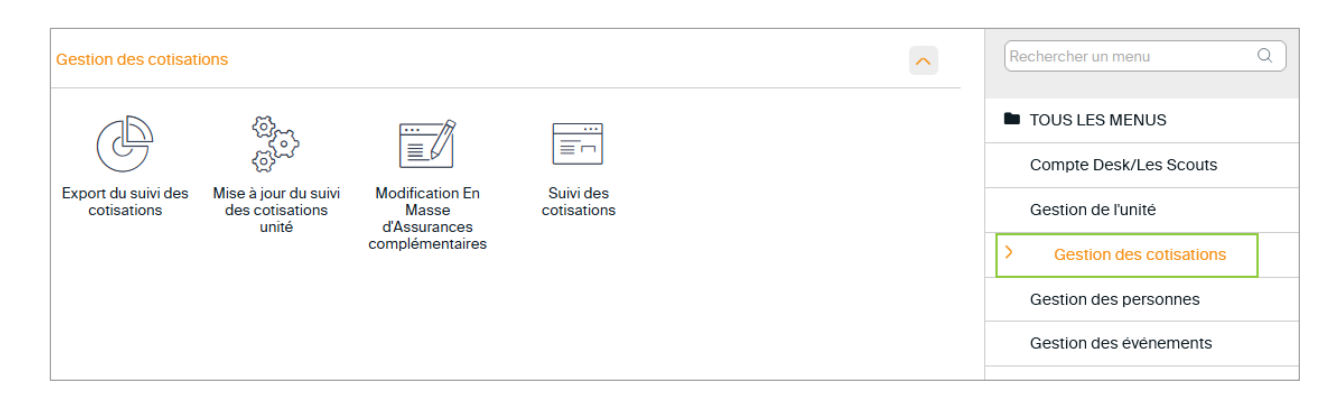

La gestion des cotisations se fait en trois temps, via les trois points de menu suivants :

- 1. **Mise à jour du suivi des cotisations unité** te permet d'alimenter le « suivi des cotisations », pour ajouter ou mettre à jour la liste des membres de l'unité.
- 2. **Suivi des cotisations** te permet d'encoder le montant que chaque membre « a ou doit payer », et de modifier éventuellement le tarif de cotisation ou l'assurance complémentaire.
- 3. **Export du suivi des cotisations** te permet d'obtenir les informations dans un fichier Excel pour l'année de cotisation de ton choix. Tu pourras par exemple envoyer un courrier aux membres de l'unité au moyen d'un publipostage pour les inviter à payer leur cotisation.

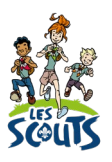

# <span id="page-3-0"></span>**1. Définir le montant des trois types de cotisation**

Pour chaque type de cotisation, l'unité est libre de fixer le montant qu'elle souhaite.

• Clique sur le menu **Mise à jour du suivi des cotisations unité**.

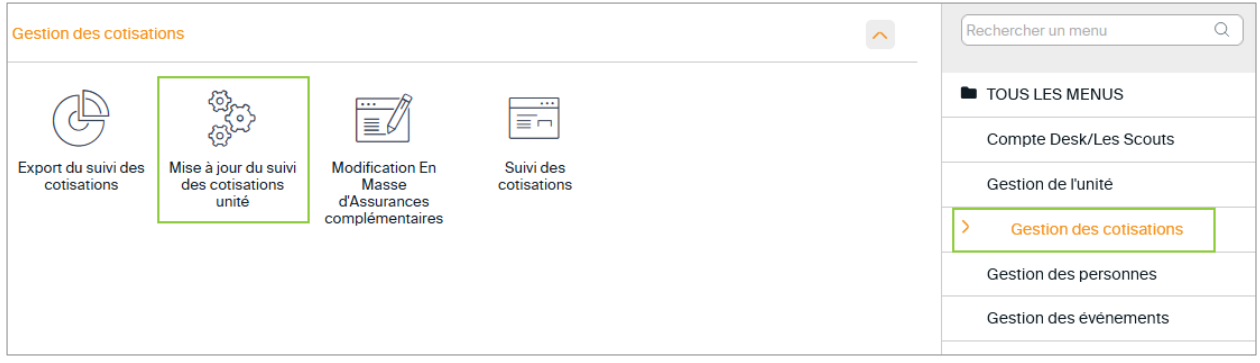

• La fenêtre suivante apparait :

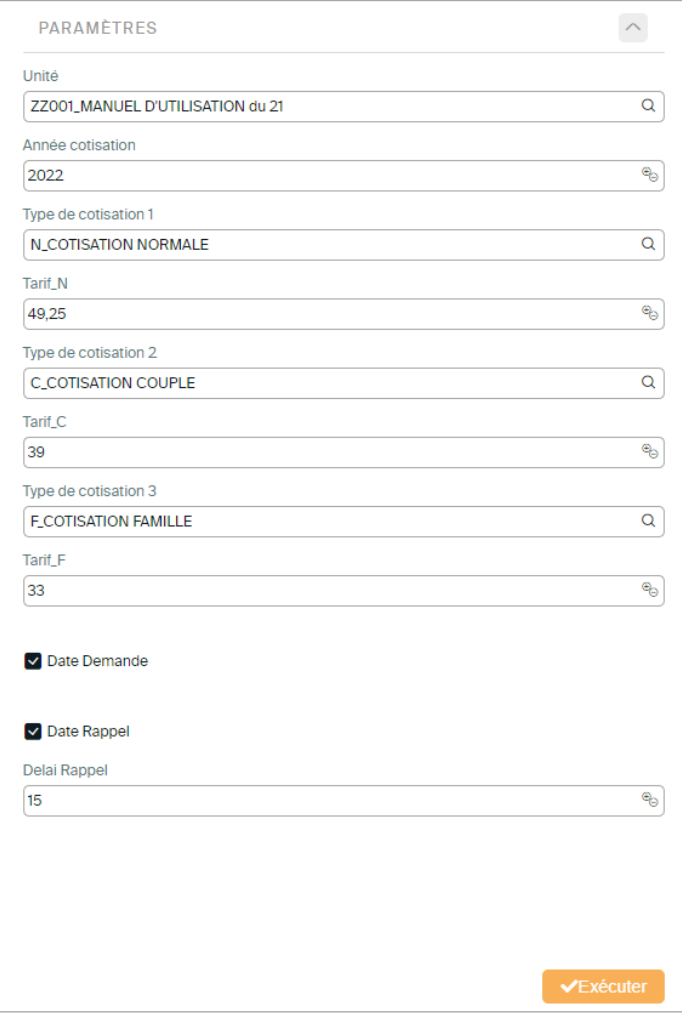

- **Année de cotisation** : pour une année scoute du 1er septembre 2022 au 31 août 2023, introduis « 2023 ».

- **Type de cotisation 1** : sélectionne *N\_COTISATION\_NORMALE* et rentre le montant demandé aux membres pour la cotisation du même nom. Par défaut, le montant indiqué ici est le montant facturé par la fédération à ton unité.
- **Type de cotisation 2** : sélectionne *C\_COTISATION\_COUPLE* et rentre le montant demandé aux membres pour la cotisation du même nom. Par défaut, le montant indiqué ici est le montant facturé par la fédération à ton unité.
- **Type de cotisation 3** : sélectionne *F\_COTISATION\_FAMILLE* et rentre le montant demandé aux membres pour la cotisation du même nom. Par défaut, le montant indiqué ici est le montant facturé par la fédération à ton unité.
- Coche les cases **Date de demande** et **Date de rappel** et choisis le délai de rappel. Il est fixé par défaut à 15 jours.
- Clique sur le bouton **Exécuter**.

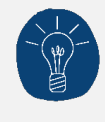

Pense à mettre à jour le montant des trois types de cotisation avant chaque exécution car Desk supprime toute modification après chaque exécution ! Ensuite, ce sera le « tarif fédération » qui réapparaitra.

Une fois le processus exécuté, les informations suivantes s'afficheront (les valeurs sont données à titre d'exemple) :

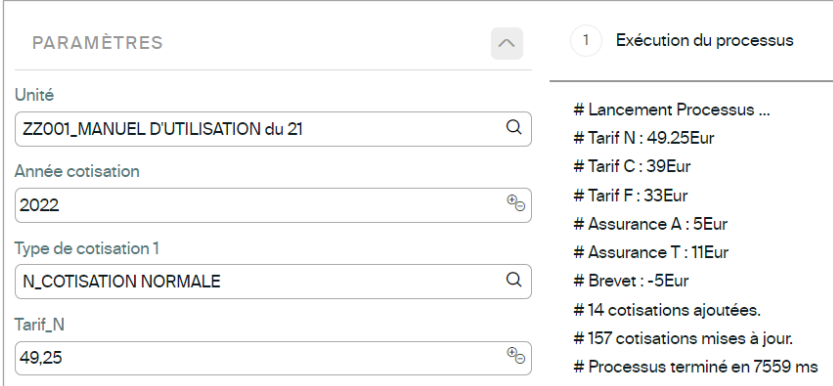

### <span id="page-4-0"></span>**2. Modifier le type de cotisation et d'assurance pour un membre**

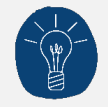

N'hésite pas à te munir des extraits de compte de ton unité pour cette étape.

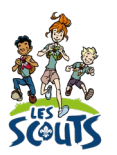

• Clique sur le menu **Suivi des cotisations**.

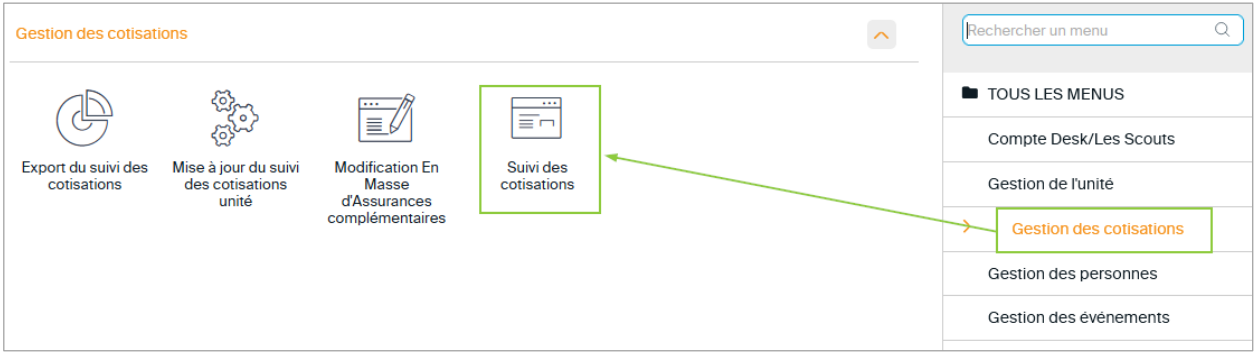

- La liste des membres de l'unité apparait.
- Filtre la liste pour afficher les cotisations de l'année en cours (ici 2023) et clique sur **Appliquer**.

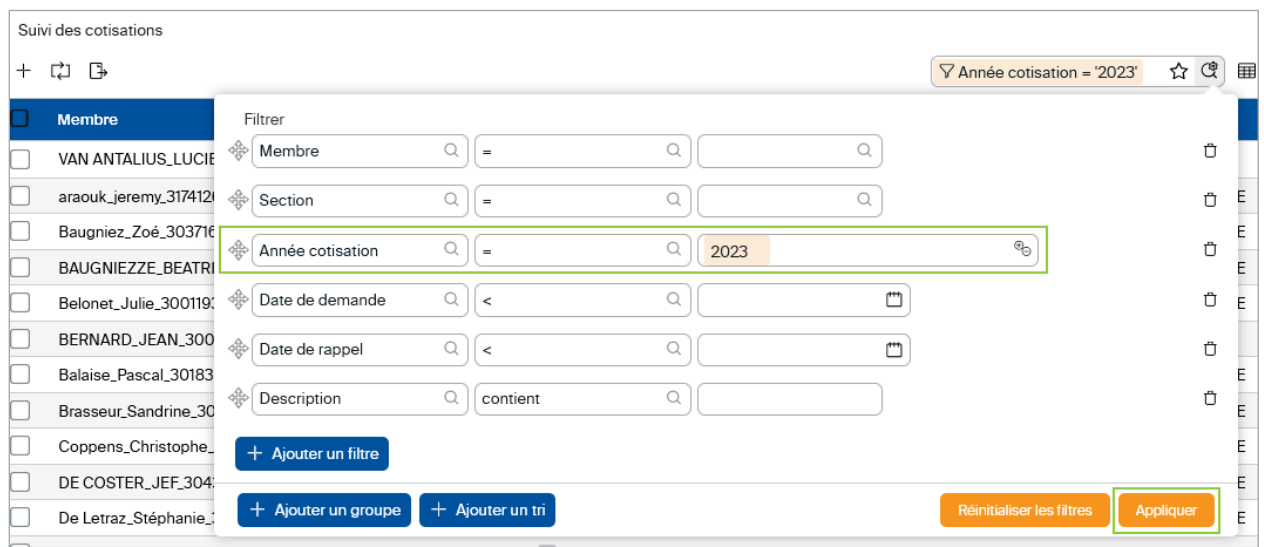

• Trie les noms par ordre alphabétique en cliquant sur l'en-tête de colonne **Membre**.

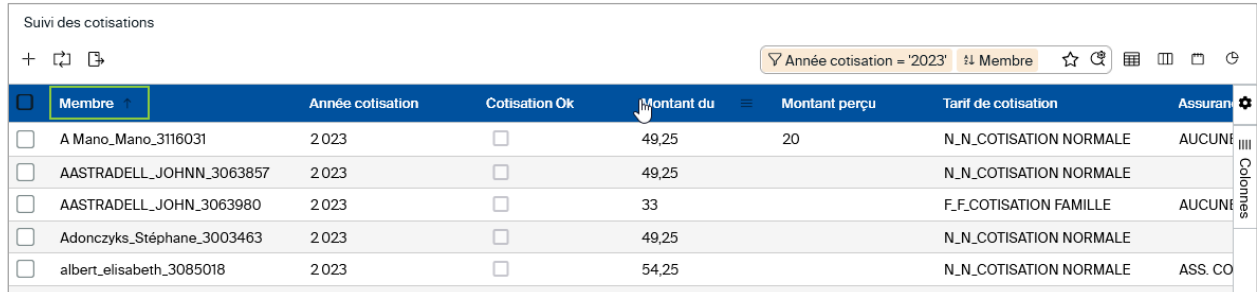

• Clique sur le nom d'un membre pour obtenir le détail de sa fiche et modifier le type de cotisation et d'assurance complémentaire.

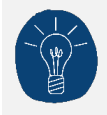

Le type de cotisation et l'assurance complémentaire qui apparaissent ici sont les seules données qui serviront à l'établissement de la facture par la fédération.

- Tout changement du type de cotisation (**Tarif de cotisation**) ou d'assurance complémentaire (**Assurance complémentaire**) entraine une modification du **Montant dû** calculé sur base des montants de cotisation définis à l'étape précédente : [1. Définir le montant des trois types de](#page-3-0)  [cotisation.](#page-3-0)
- **Cotisation Ok** : coche la case si la personne est en ordre de cotisation.
- **Montant perçu** : Tu peux aussi éventuellement indiquer le montant que tu as reçu.
- **Date de demande :** cette date correspond à la date d'ajout du membre dans le suivi des cotisations pour l'année de cotisation.
- **Date de rappel** : choisis si nécessaire une date de rappel. Elle est par défaut fixée à 15 jours.
- Clique sur l'icone  $\Box$  en haut de la fiche pour enregistrer les changements opérés.

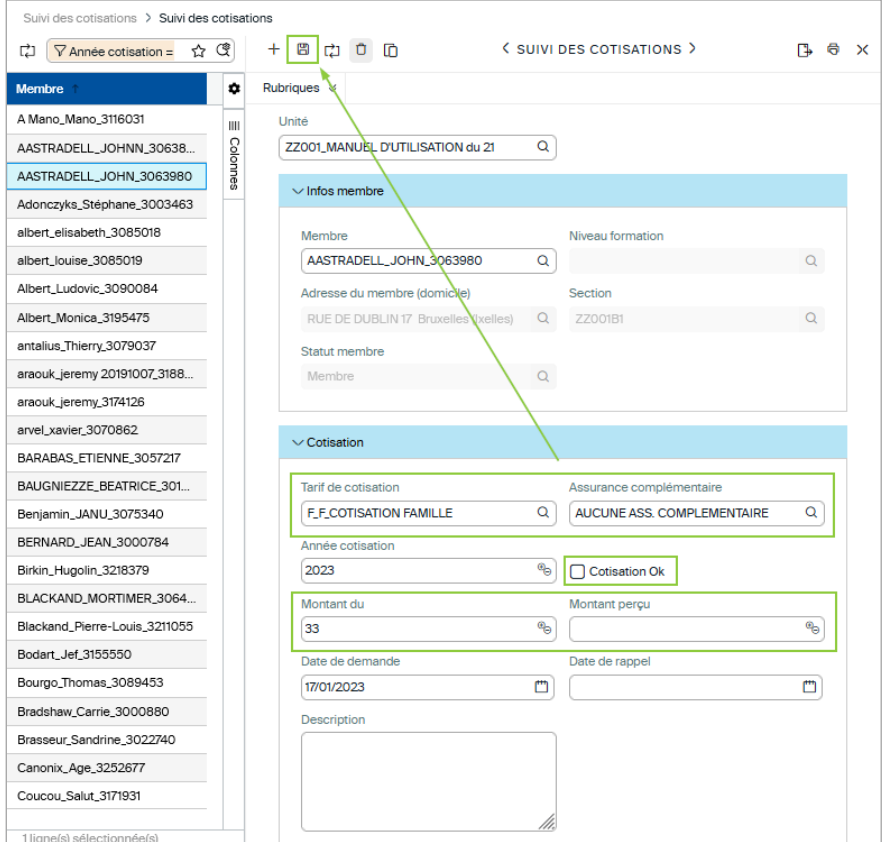

• Pour revenir à la liste des membres, clique sur **Suivi des cotisations**.

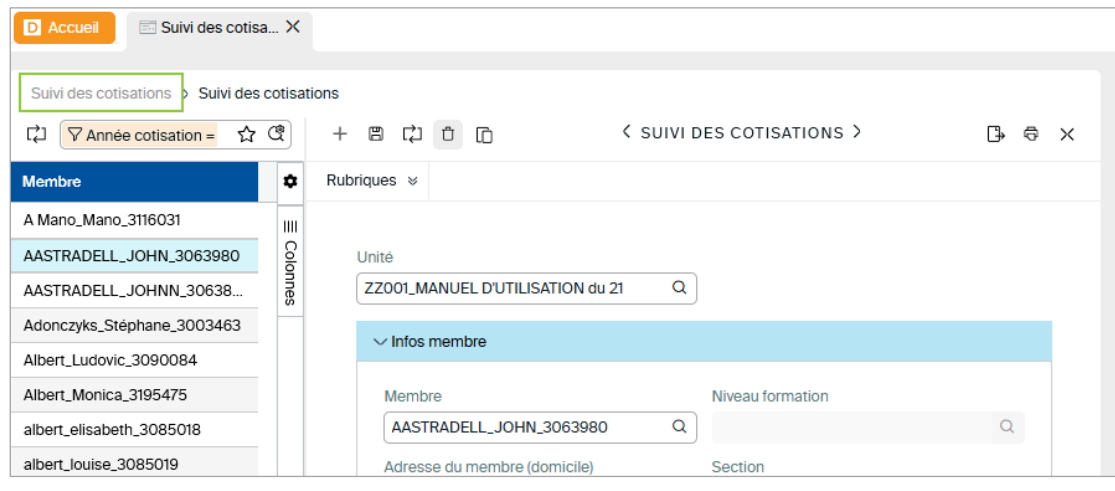

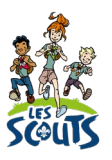

#### <span id="page-7-0"></span>**3. Exporter les données**

Une fois que les données relatives aux cotisations sont correctement encodées, tu peux les utiliser par exemple pour envoyer le courrier de demande de cotisation à tes membres via un publipostage.

• Dans le menu **Gestion des cotisations**, clique sur **Export du suivi des cotisations**.

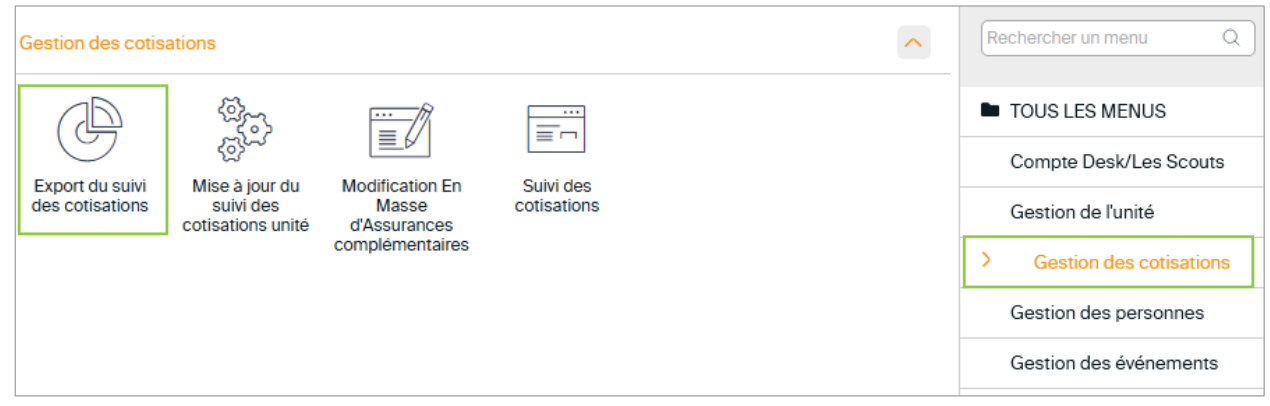

- L'écran **Suivi du paiement des cotisations de l'unité** s'affiche.
	- **Année** : sélectionne l'année courante
	- **Unité** : ton unité s'affiche par défaut. Si ce n'est pas le cas, sélectionne-la.
	- **Cotisation en ordre** : tu peux au choix laisser ce champ vide ou sélectionner « Oui » ou « Non » si tu ne souhaites prendre en compte que les membres en ordre de cotisation ou ceux qui ne le sont pas.
	- **Membre** : ce champ te permet de restreindre l'export :
		- o « Oui » va exporter les membres actifs de ton unité.
		- o « Non » va exporter les membres qui ne sont plus actifs dans ton unité.
		- o Laisser le champ vide va exporter les membres et les non-membres.

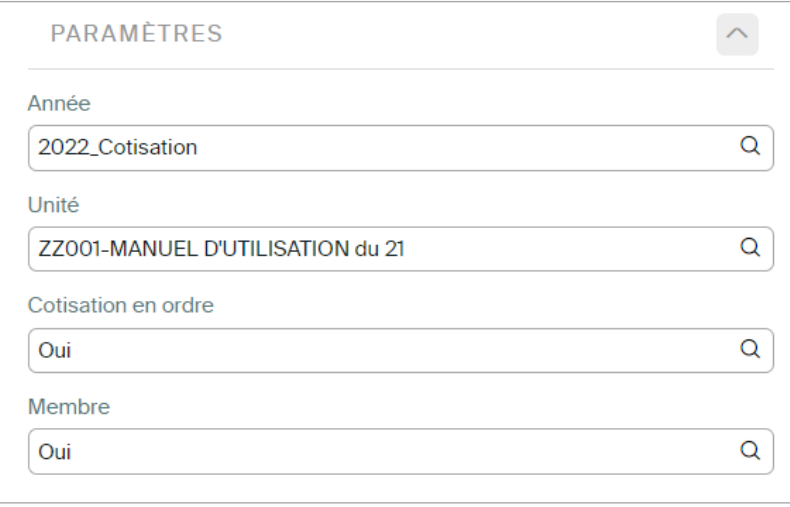

- **Formats d'impression** : laisser tel quel.
- **Type de fichier** : sélectionne le format « xls Excel Format file ».
- Lance le processus en cliquant sur **Exécuter**.

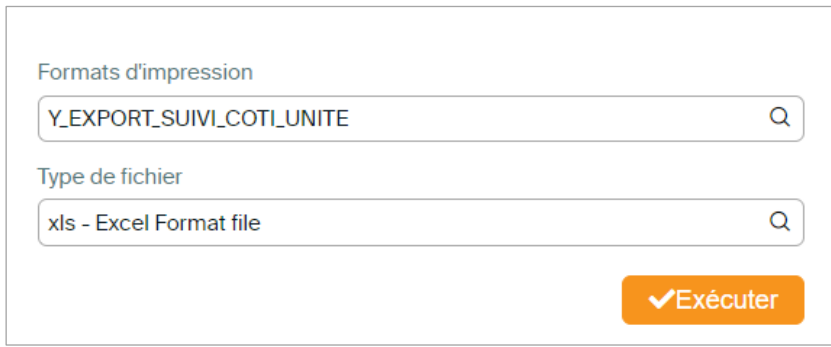

• Dans le fichier d'export des données qui apparait après quelques secondes dans le Centre des notifications, tu trouveras les colonnes nécessaires à un publipostage. Dans la colonne **Membre**, « O » indique un membre actif et « N » un membre qui n'est plus actif.

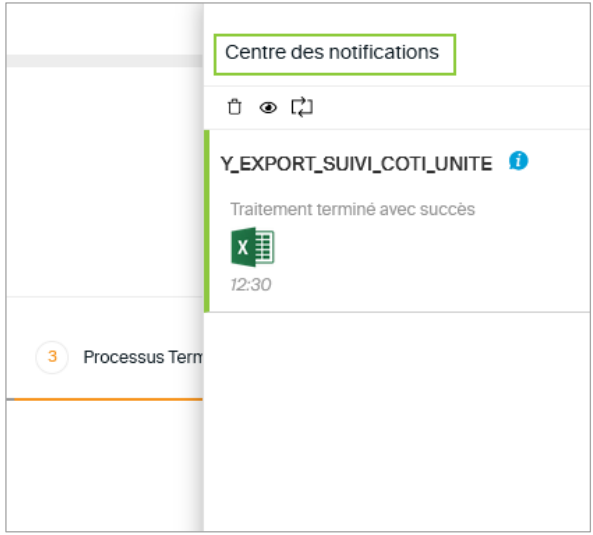

Une question, un doute ou une suggestion d'amélioration de ce document ? Contacte le 21 par téléphone (02/508.12.00) ou par email ([lesscouts@lesscouts.be](mailto:lesscouts@lesscouts.be)).